# 26.9.12 Editors - Properties Editor - Modifiers Properties Tab -<br>Grease Pencil - Generate Modifiers  $\mathcal{S}$

# **Table of content**

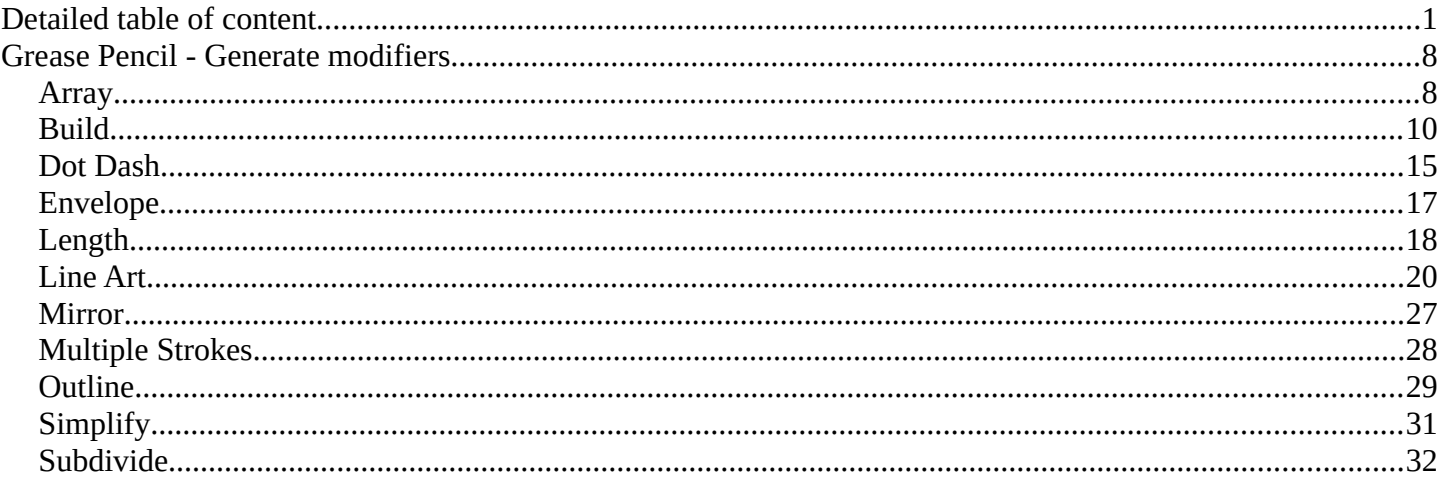

# <span id="page-0-0"></span>**Detailed table of content**

# **Detailed table of content**

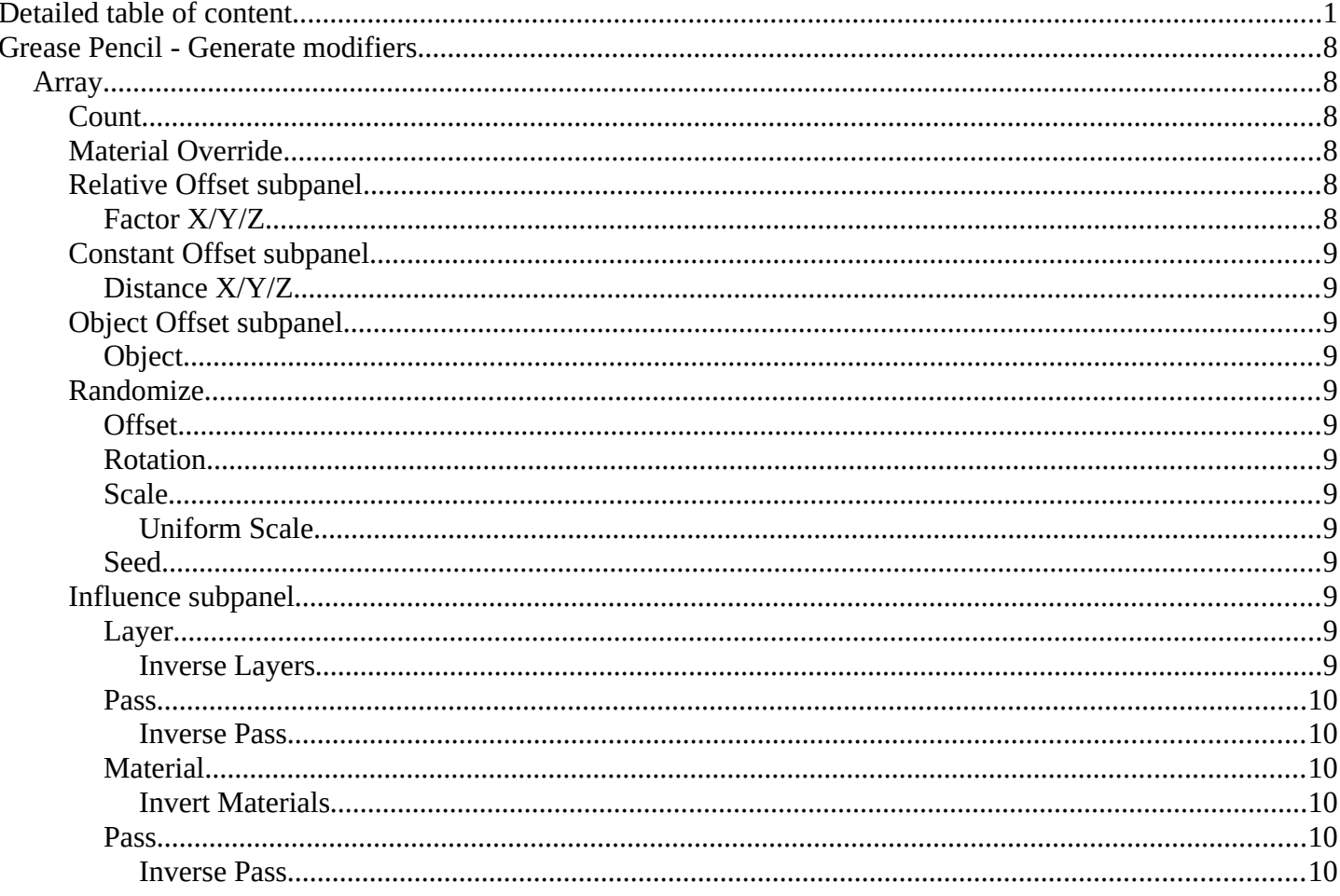

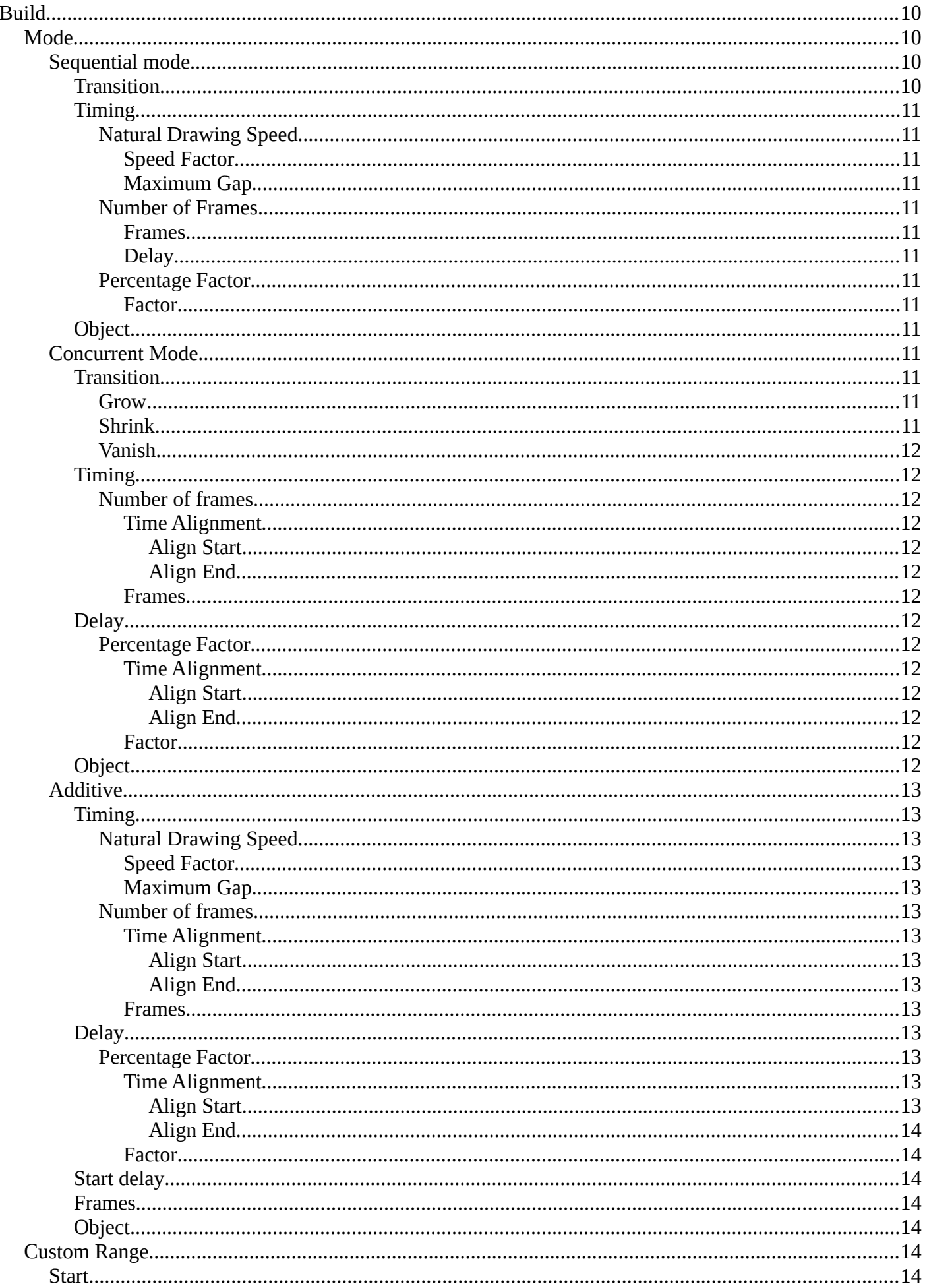

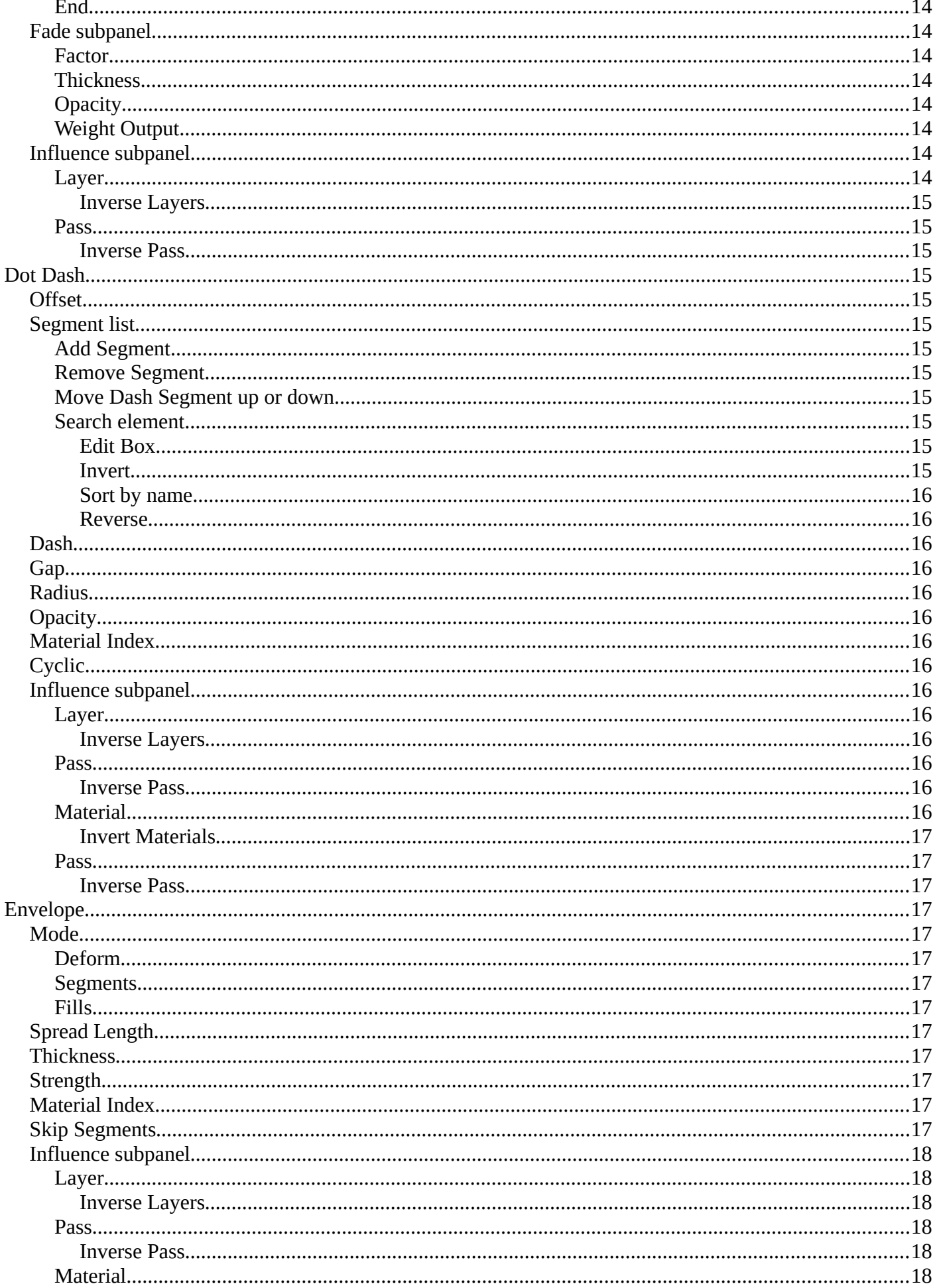

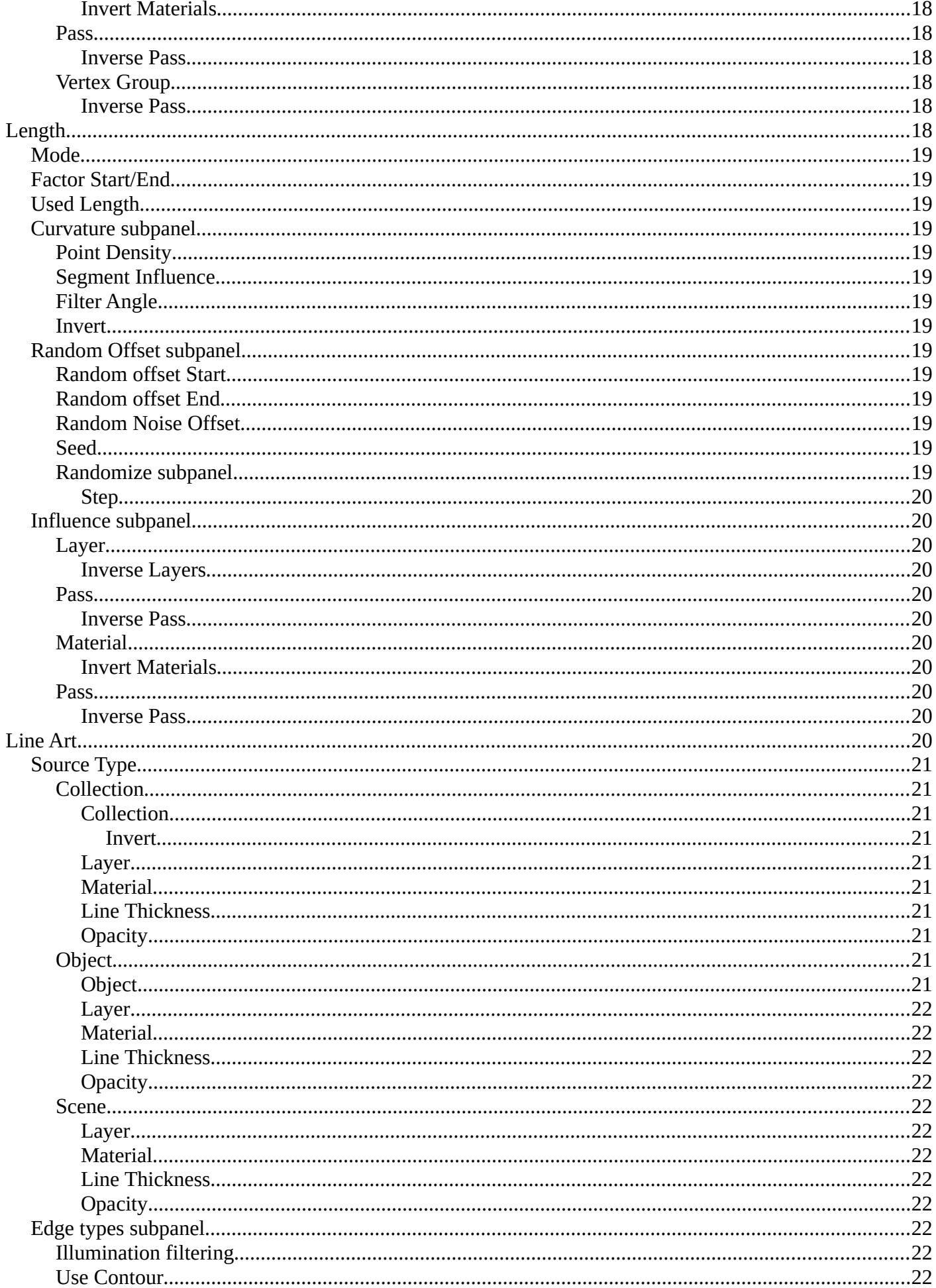

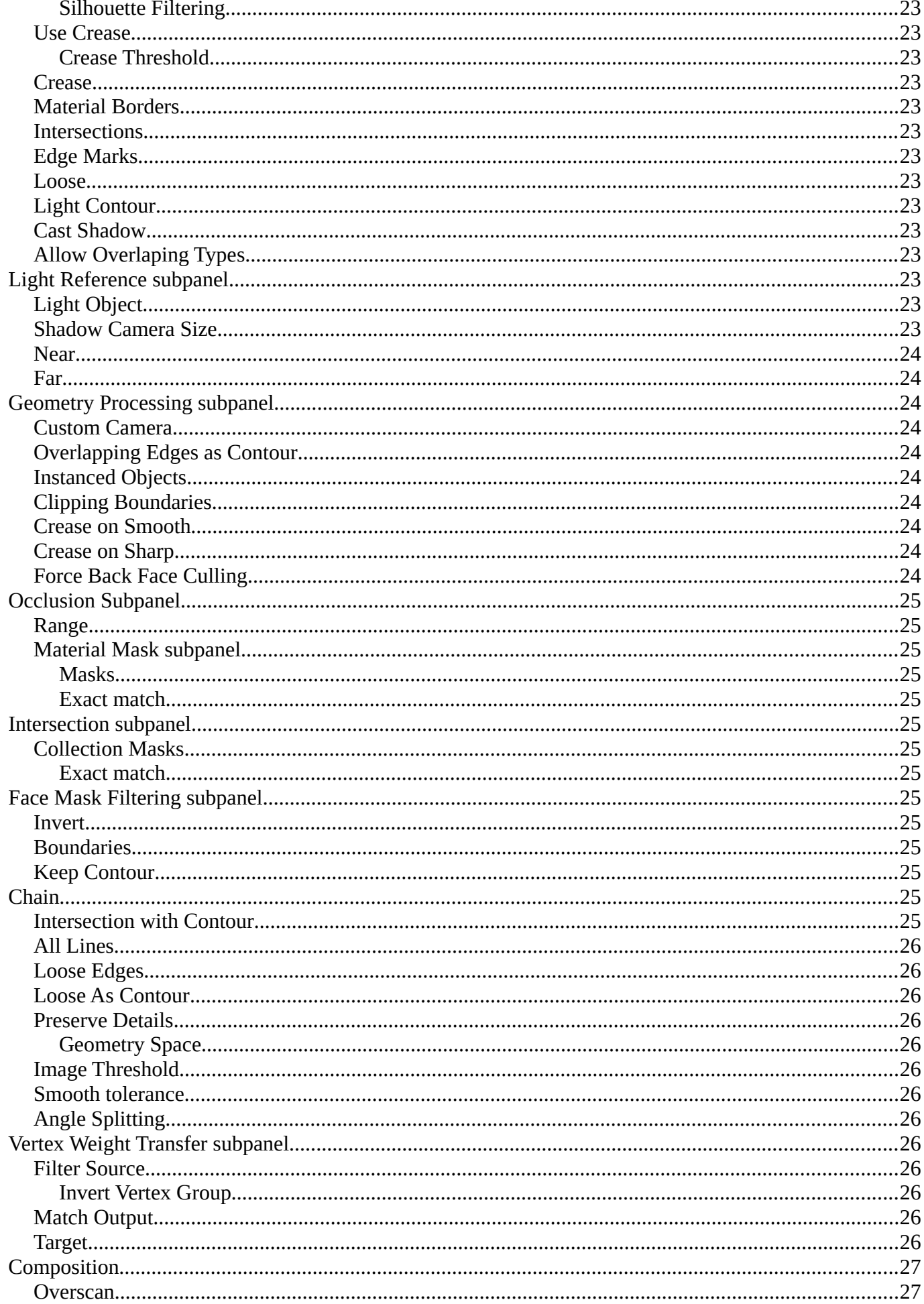

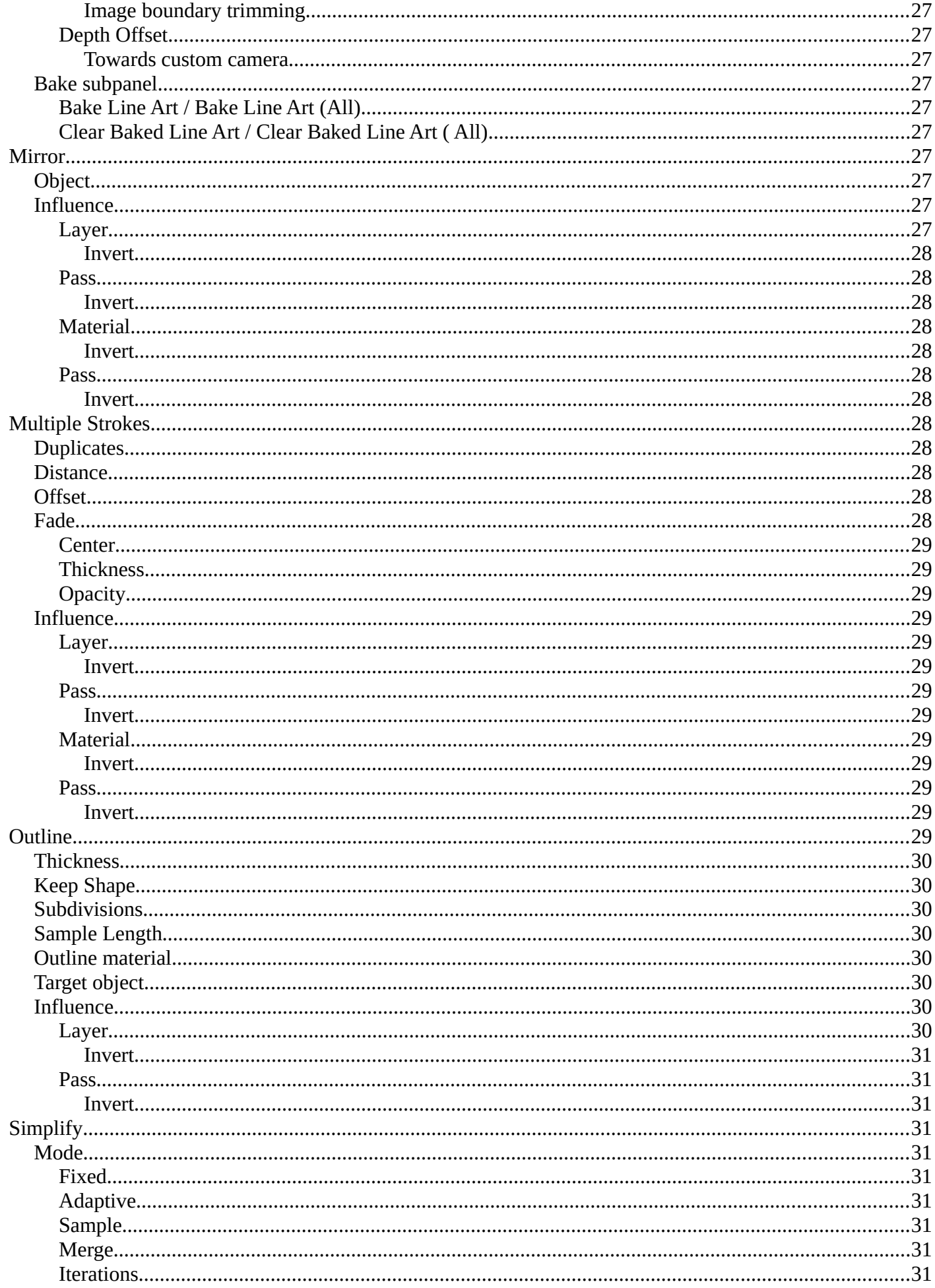

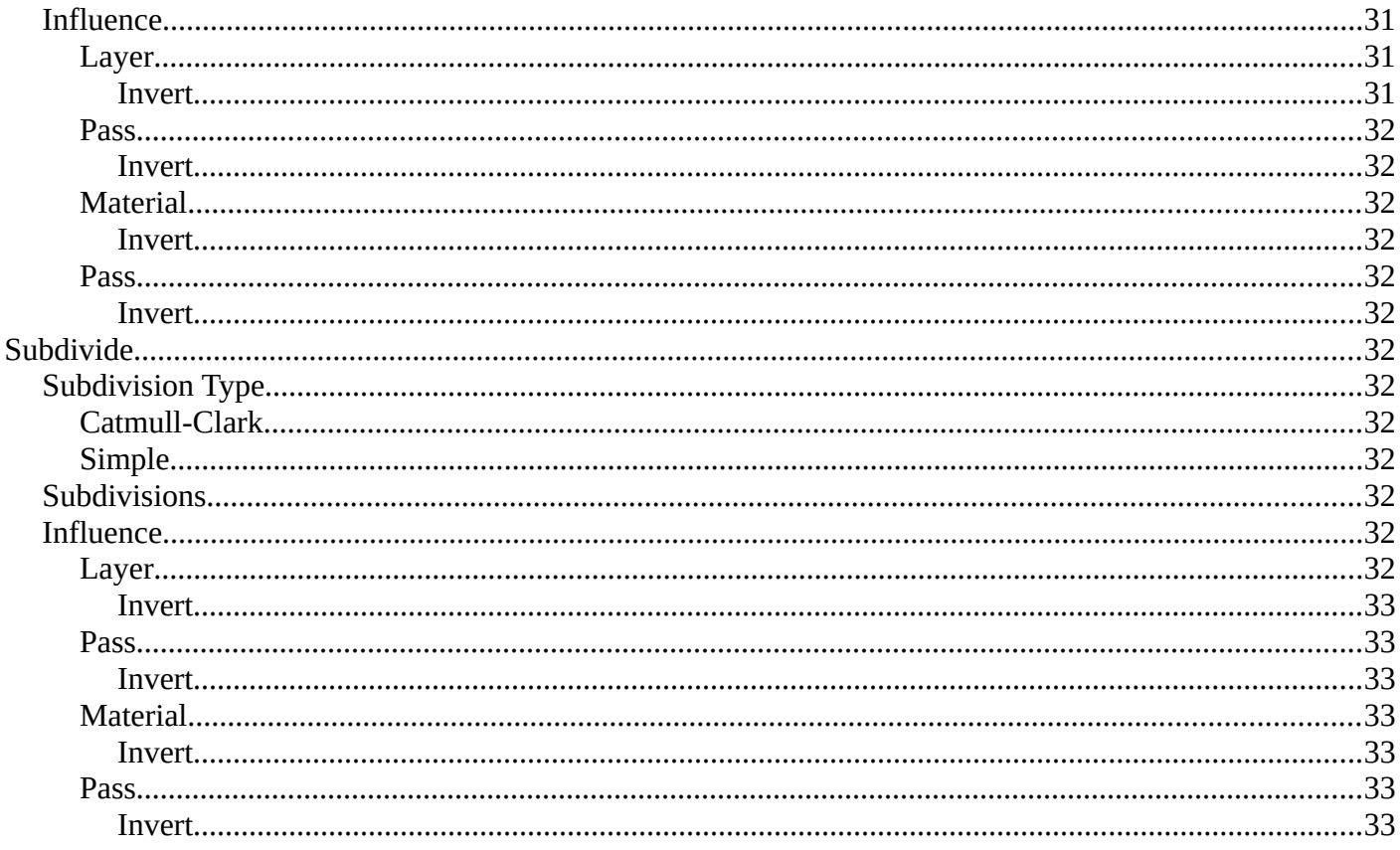

# <span id="page-7-0"></span>**Grease Pencil - Generate modifiers**

Some of the modifiers are just available for specific object types.

Left grease pencil object, right a mesh object.

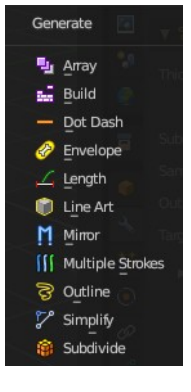

# <span id="page-7-1"></span>**Array**

The Array modifier creates an array of copies of the base object. Each copy can offset from the previous one in any of a number of possible ways. Vertices in adjacent copies can be merged if they are nearby, allowing smooth Subdivision Surface frameworks to be generated.

This modifier can be useful when combined with tillable meshes for quickly developing large scenes. It is also useful for creating complex repetitive shapes.

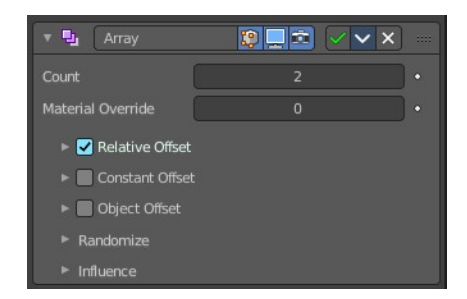

Multiple Array modifiers may be active for an object at the same time. This allows to create complex threedimensional constructs.

Hint for Offset Calculation. The transformation applied from one copy to the next is calculated as the sum of the three different components (Relative, Constant and Object), each of which can be enabled/disabled independently of the others. This allows, for example, a relative offset of (1.0, 0.0, 0.0) and a constant offset of  $(0.1, 0.0, 0.0)$ , giving an array of objects neatly spaced along the X axis with a constant 0.1 unit between them, whatever the original object's size.

# <span id="page-7-2"></span>**Count**

Number of Items

### <span id="page-7-3"></span>**Material Override**

Index of the material used for generated strokes. A value of 0 uses the original material.

# <span id="page-7-4"></span>**Relative Offset subpanel**

### <span id="page-7-5"></span>*Factor X/Y/Z*

Adds a translation equal to the object's bounding box size along each axis to

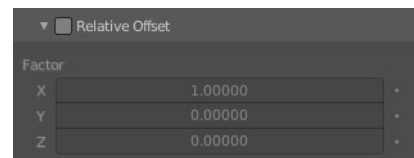

the offset, multiplied by a scaling factor. X, Y and Z scaling factors can be specified.

# <span id="page-8-0"></span>**Constant Offset subpanel**

### <span id="page-8-1"></span>*Distance X/Y/Z*

Adds a constant translation component to the duplicate object's offset. X, Y and Z constant components can be specified.

# <span id="page-8-2"></span>**Object Offset subpanel**

Adds a transformation taken from a chosen object relative to the current object to the offset.

### <span id="page-8-3"></span>*Object*

Choose an object.

### <span id="page-8-4"></span>**Randomize**

Randomize the transform values.

### <span id="page-8-5"></span>*Offset*

Randomize the offset values.

### <span id="page-8-6"></span>*Rotation*

Randomize the rotation values.

#### <span id="page-8-7"></span>*Scale*

Randomize the scale values.

#### <span id="page-8-8"></span>**Uniform Scale**

Use uniform scaling.

#### <span id="page-8-9"></span>*Seed*

The random seed value.

### <span id="page-8-10"></span>**Influence subpanel**

#### <span id="page-8-11"></span>*Layer*

Restricts the effect only to one layer or to any layers that share the same pass index. Click to pick the layer that you want to use.

#### <span id="page-8-12"></span>**Inverse Layers**

Inverts the influence.

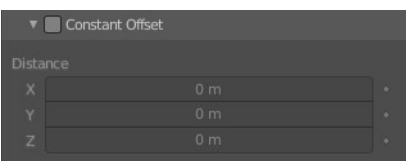

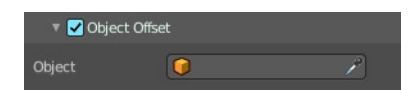

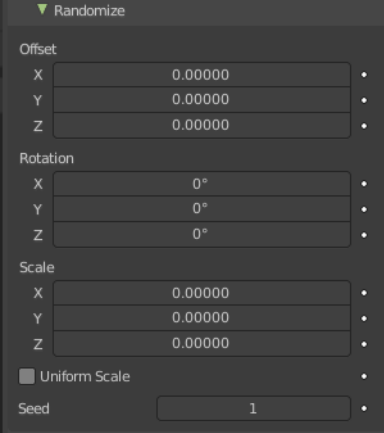

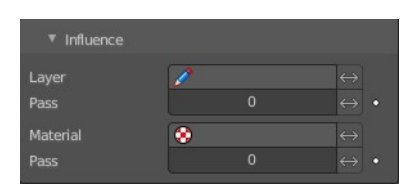

### <span id="page-9-2"></span>*Pass*

The layer pass index.

#### <span id="page-9-3"></span>**Inverse Pass**

Inverts the influence.

### <span id="page-9-4"></span>*Material*

Restricts the effect only to material that share the same material or pass index. Click to pick the material that you want to use.

#### <span id="page-9-5"></span>**Invert Materials**

Inverts the influence.

### <span id="page-9-6"></span>*Pass*

The material pass index.

#### <span id="page-9-0"></span>**Inverse Pass**

Inverts the influence.

# <span id="page-9-1"></span>**Build**

The Build modifier lets the strokes of the grease pencil object appear or disappear over time when you play the animation.

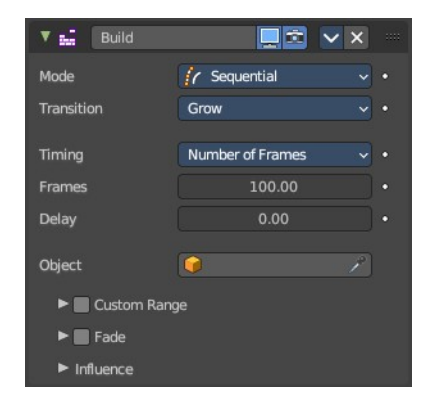

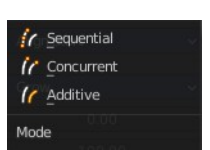

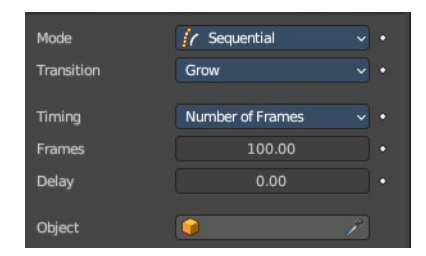

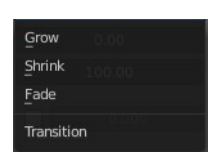

### <span id="page-9-7"></span>**Mode**

How many strokes are animated at the same time.

### <span id="page-9-8"></span>*Sequential mode*

Strokes appear or disappear one after the other.

#### <span id="page-9-9"></span>**Transition**

How the strokes are animated. The items should be self explaining.

#### <span id="page-10-0"></span>**Timing**

How to calculate the timing of the frames.

<span id="page-10-1"></span>*Natural Drawing Speed* Use recorded speed multiplied by a factor.

<span id="page-10-2"></span>**Speed Factor** Multiply recorded drawing speed by a factor.

<span id="page-10-3"></span>**Maximum Gap** The maximum gap between strokes in seconds.

#### <span id="page-10-4"></span>*Number of Frames* Set a fixed number of frames for all build animations.

#### <span id="page-10-5"></span>**Frames**

Maximum number of frames that the build effect can run.

#### <span id="page-10-6"></span>**Delay**

Number of frames to delay before the modifier has any effect.

#### <span id="page-10-7"></span>*Percentage Factor*

Set a manual percentage to build.

<span id="page-10-8"></span>**Factor** How much the stroke is visible.

#### <span id="page-10-9"></span>**Object**

Pick an object as the starting position.

### <span id="page-10-10"></span>*Concurrent Mode*

All strokes appear or disappear at once.

#### <span id="page-10-11"></span>**Transition**

How the strokes are animated.

#### <span id="page-10-12"></span>*Grow*

Grow over the animation time.

#### <span id="page-10-13"></span>*Shrink*

Shrink over the animation time.

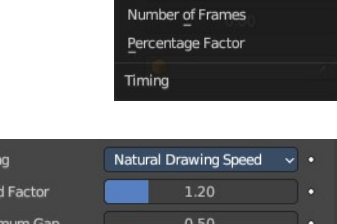

Natural Drawing Speed

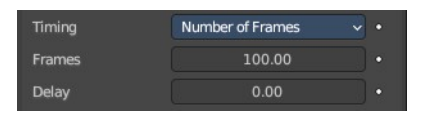

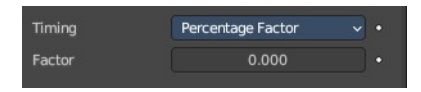

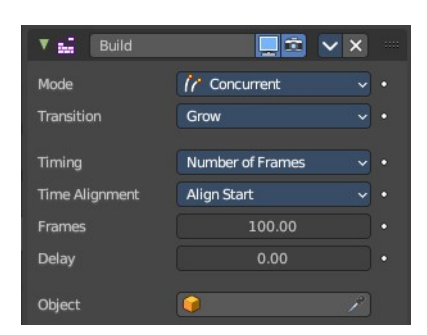

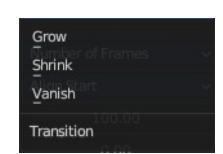

#### <span id="page-11-0"></span>*Vanish*

Vanish over the animation time.

#### <span id="page-11-1"></span>**Timing**

What method to use to build animations. Number of frames, or percentage.

#### <span id="page-11-2"></span>*Number of frames*

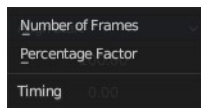

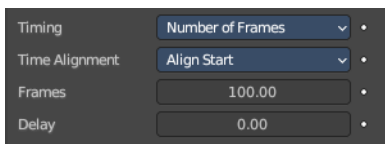

<span id="page-11-3"></span>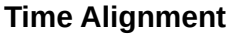

When strokes should start to appear or disappear.

#### <span id="page-11-4"></span>*Align Start*

All strokes appears at the same time.

#### <span id="page-11-5"></span>*Align End*

All strokes disappears at the same time.

#### <span id="page-11-6"></span>**Frames**

Maximum number of frames that the build effect can run.

#### <span id="page-11-7"></span>**Delay**

Number of frames after each GP keyframe before the modifier has any effect.

#### <span id="page-11-8"></span>*Percentage Factor*

#### <span id="page-11-9"></span>**Time Alignment**

When strokes should start to appear or disappear.

#### <span id="page-11-10"></span>*Align Start*

All strokes appears at the same time.

#### <span id="page-11-11"></span>*Align End*

All strokes disappears at the same time.

#### <span id="page-11-12"></span>**Factor**

How much the stroke is visible.

#### <span id="page-11-13"></span>**Object**

Pick an object as the starting position.

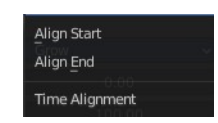

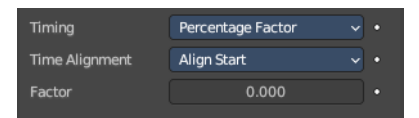

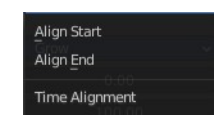

### <span id="page-12-0"></span>*Additive*

Builds only new strokes. Assumes additive painting.

#### <span id="page-12-1"></span>**Timing**

What method to use to build animations.

#### <span id="page-12-2"></span>*Natural Drawing Speed*

# <span id="page-12-3"></span>**Speed Factor**

Multiply the recording speed by a factor.

#### <span id="page-12-4"></span>**Maximum Gap**

The maximum gap between strokes in seconds.

### <span id="page-12-5"></span>*Number of frames*

#### <span id="page-12-6"></span>**Time Alignment**

When strokes should start to appear or disappear.

#### <span id="page-12-7"></span>*Align Start*

All strokes appears at the same time.

#### <span id="page-12-8"></span>*Align End*

All strokes disappears at the same time.

#### <span id="page-12-9"></span>**Frames**

Maximum number of frames that the build effect can run.

#### <span id="page-12-10"></span>**Delay**

Number of frames after each GP keyframe before the modifier has any effect.

#### <span id="page-12-11"></span>*Percentage Factor*

#### <span id="page-12-12"></span>**Time Alignment**

When strokes should start to appear or disappear.

#### <span id="page-12-13"></span>*Align Start*

All strokes appears at the same time.

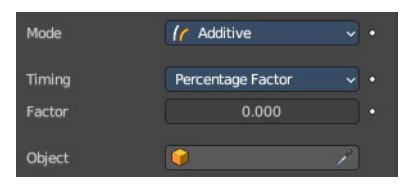

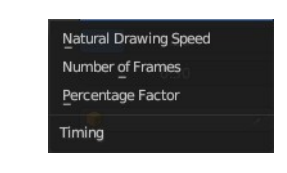

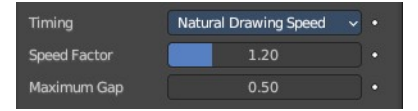

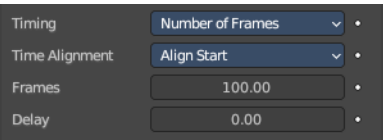

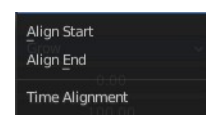

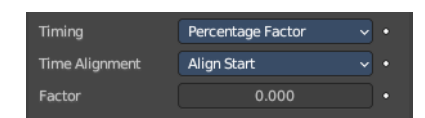

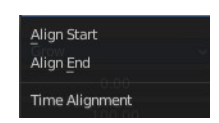

#### <span id="page-13-0"></span>*Align End*

All strokes disappears at the same time.

#### <span id="page-13-1"></span>**Factor**

How much the stroke is visible.

#### <span id="page-13-2"></span>**Start delay**

Number of frames after each GP keyframe before the modifier has any effect.

#### <span id="page-13-3"></span>**Frames**

Maximum number of frames that the build effect can run.

#### <span id="page-13-4"></span>**Object**

Pick an object as the starting position.

### <span id="page-13-5"></span>**Custom Range**

Only modify strokes that lies in the specified time frame.

#### <span id="page-13-6"></span>*Start*

The first frame of the range.

### <span id="page-13-7"></span>*End*

The last frame of the range.

### <span id="page-13-8"></span>**Fade subpanel**

Fade out strokes instead of cutting them off.

#### <span id="page-13-9"></span>*Factor*

The factor for how much the stroke is fading out.

### <span id="page-13-10"></span>*Thickness*

How much strength fading applies on top of stroke thickness.

### <span id="page-13-11"></span>*Opacity*

How much strength fading applies on top of stroke opacity.

### <span id="page-13-12"></span>*Weight Output*

Limit the fade to a vertex group.

### <span id="page-13-13"></span>**Influence subpanel**

#### <span id="page-13-14"></span>*Layer*

Restricts the effect only to one layer or to any layers that share the same pass

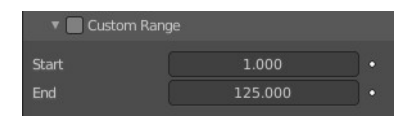

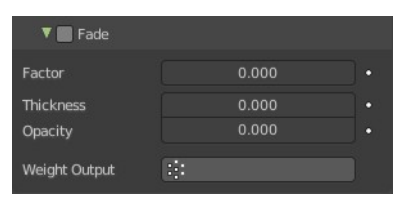

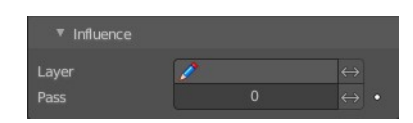

index. Click to pick the layer that you want to use.

#### <span id="page-14-1"></span>**Inverse Layers**

Inverts the influence.

#### <span id="page-14-2"></span>*Pass*

The layer pass index.

### <span id="page-14-3"></span>**Inverse Pass**

Inverts the influence.

# <span id="page-14-0"></span>**Dot Dash**

Turns a grease pencil stroke into a dotted line.

### <span id="page-14-4"></span>**Offset**

The offset into each stroke before the dot creation starts.

### <span id="page-14-5"></span>**Segment list**

Manage the single segments of the dotted dash. Segments gets repeated as

they appear in the list. Means when you just have one segment in the list, then

this shape will be repeated. When you have two, then the first will be displayed, then the second, then the first, and so on. Every segment can have its own settings. Which are managed below.

### <span id="page-14-6"></span>*Add Segment*

Add a new dash segment.

#### <span id="page-14-7"></span>*Remove Segment*

Remove the dash segment.

#### <span id="page-14-8"></span>*Move Dash Segment up or down*

Moves the selected dash segment up or down in the list.

#### <span id="page-14-9"></span>*Search element*

By clicking at the triangle button you reveal a search field with which you can search through the list.

#### <span id="page-14-10"></span>**Edit Box**

Type in the search term and hit enter.

#### <span id="page-14-11"></span>**Invert**

Inverts the search term.

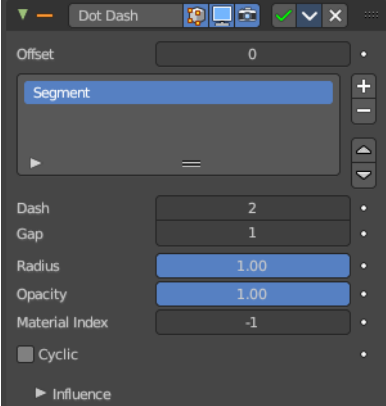

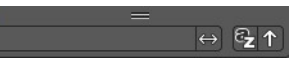

#### <span id="page-15-0"></span>**Sort by name**

Sorts the list alphabetically.

#### <span id="page-15-1"></span>**Reverse**

Inverts the list.

### <span id="page-15-2"></span>**Dash**

The number of points (vertices) from the orignal stroke to include in this segment.

### <span id="page-15-3"></span>**Gap**

The number of points (vertices) skipped after this segment.

### <span id="page-15-4"></span>**Radius**

The radius of the segment. Maximum is 1 of the original stroke.

# <span id="page-15-5"></span>**Opacity**

The visibility of this segment.

## <span id="page-15-6"></span>**Material Index**

What material to use.

# <span id="page-15-7"></span>**Cyclic**

Enable cyclic on individual stroke dashes.

# <span id="page-15-8"></span>**Influence subpanel**

### <span id="page-15-9"></span>*Layer*

Restricts the effect only to one layer or to any layers that share the same pass index. Click to pick the layer that you want to use.

#### <span id="page-15-10"></span>**Inverse Layers**

Inverts the influence.

#### <span id="page-15-11"></span>*Pass*

The layer pass index.

#### <span id="page-15-12"></span>**Inverse Pass**

Inverts the influence.

### <span id="page-15-13"></span>*Material*

Restricts the effect only to material that share the same material or pass index. Click to pick the material that you want to use.

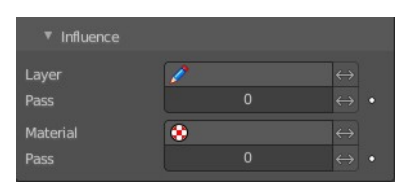

#### <span id="page-16-1"></span>**Invert Materials**

Inverts the influence.

### <span id="page-16-2"></span>*Pass*

The material pass index.

#### <span id="page-16-3"></span>**Inverse Pass**

Inverts the influence.

# <span id="page-16-0"></span>**Envelope**

Generates a envelope shape that connects all points in this envelope.

### <span id="page-16-4"></span>**Mode**

### <span id="page-16-5"></span>*Deform*

Deform the stoke to best match the envelope shape.

### <span id="page-16-6"></span>*Segments*

Add segments to create the envelope. Keep the original stroke.

### <span id="page-16-7"></span>*Fills*

Add Fill segments to create the envelope. This method does not keep the original stroke.

# <span id="page-16-8"></span>**Spread Length**

The number of points to skip to create straight segments.

### <span id="page-16-9"></span>**Thickness**

Thickness multiplier for the thickness of the new stroke.

### <span id="page-16-10"></span>**Strength**

Strength multiplier for the strength of the new stroke.

### <span id="page-16-11"></span>**Material Index**

The material index of the material that is used.

### <span id="page-16-12"></span>**Skip Segments**

Define a number of segments to skip to reduce the complexity.

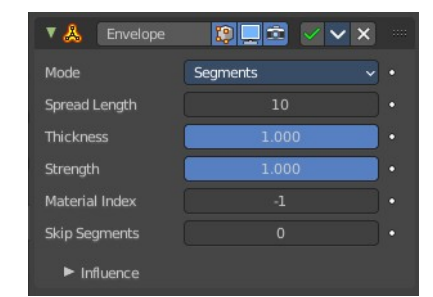

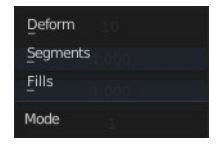

### <span id="page-17-1"></span>**Influence subpanel**

#### <span id="page-17-2"></span>*Layer*

Restricts the effect only to one layer or to any layers that share the same pass index. Click to pick the layer that you want to use.

#### <span id="page-17-3"></span>**Inverse Layers**

Inverts the influence.

#### <span id="page-17-4"></span>*Pass*

The layer pass index.

#### <span id="page-17-5"></span>**Inverse Pass**

Inverts the influence.

### <span id="page-17-6"></span>*Material*

Restricts the effect only to material that share the same material or pass index. Click to pick the material that you want to use.

#### <span id="page-17-7"></span>**Invert Materials**

Inverts the influence.

#### <span id="page-17-8"></span>*Pass*

The material pass index.

<span id="page-17-9"></span>**Inverse Pass** Inverts the influence.

### <span id="page-17-10"></span>*Vertex Group*

Assign a vertex group to modulate the deform.

#### <span id="page-17-11"></span>**Inverse Pass**

Inverts the influence.

# <span id="page-17-0"></span>**Length**

The Length Modifier extends or shortens the original strokes length.

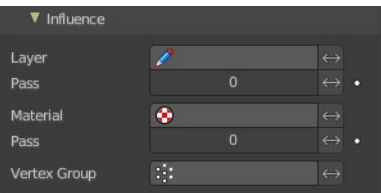

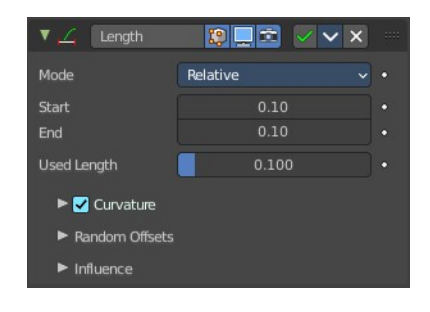

### <span id="page-18-0"></span>**Mode**

Defines the mode to use for the length calculation. Relative to the length of the grease pencil stroke, or absolute in geometry space.

## <span id="page-18-1"></span>**Factor Start/End**

Length difference for each stroke.

## <span id="page-18-2"></span>**Used Length**

What position of the stroke is used for the calculation of the extension.

### <span id="page-18-3"></span>**Curvature subpanel**

Follow the curvature of the stroke.

### <span id="page-18-4"></span>*Point Density*

Multiplied by Start/End for the total added point count.

### <span id="page-18-5"></span>*Segment Influence*

How much the length of the individual segments should influence the final computed curvature.

### <span id="page-18-6"></span>*Filter Angle*

Ignore points of the stroke that derivate from their neighbours by more than this angle.

#### <span id="page-18-7"></span>*Invert*

Invert the curvature of the stroke's extension.

### <span id="page-18-8"></span>**Random Offset subpanel**

Randomization for the start / end lengths.

### <span id="page-18-9"></span>*Random offset Start*

Size of random length added to the start of each stroke.

### <span id="page-18-10"></span>*Random offset End*

Size of random length added to the end of each stroke.

### <span id="page-18-11"></span>*Random Noise Offset*

Smoothly offset the random value of each stroke.

#### <span id="page-18-12"></span>*Seed*

The random seed value.

### <span id="page-18-13"></span>*Randomize subpanel*

Use random values over time.

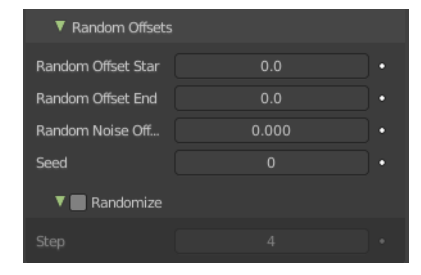

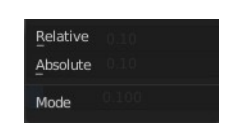

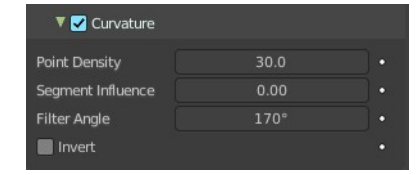

#### <span id="page-19-1"></span>**Step**

Number of frames before recalculate random values again.

### <span id="page-19-2"></span>**Influence subpanel**

#### <span id="page-19-3"></span>*Layer*

Restricts the effect only to one layer or to any layers that share the same pass index. Click to pick the layer that you want to use.

#### <span id="page-19-4"></span>**Inverse Layers**

Inverts the influence.

#### <span id="page-19-5"></span>*Pass*

The layer pass index.

#### <span id="page-19-6"></span>**Inverse Pass**

Inverts the influence.

#### <span id="page-19-7"></span>*Material*

Restricts the effect only to material that share the same material or pass index. Click to pick the material that you want to use.

#### <span id="page-19-8"></span>**Invert Materials**

Inverts the influence.

#### <span id="page-19-9"></span>*Pass*

The material pass index.

#### <span id="page-19-10"></span>**Inverse Pass**

Inverts the influence.

# <span id="page-19-0"></span>**Line Art**

The Line Art modifier generates stylized line art from the scene or selected source collection or objects.

Note that due to lack of global cache at the moment, each Line Art modifier will run the entire occlusion calculation for itself. So if you have multiple line art modifiers to select different parts of the scene (to apply different styles, etc.), the evaluation will take much longer. There are plans to remedy this in the future, but this is a known limitation for now.

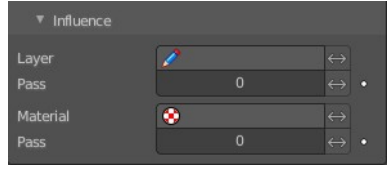

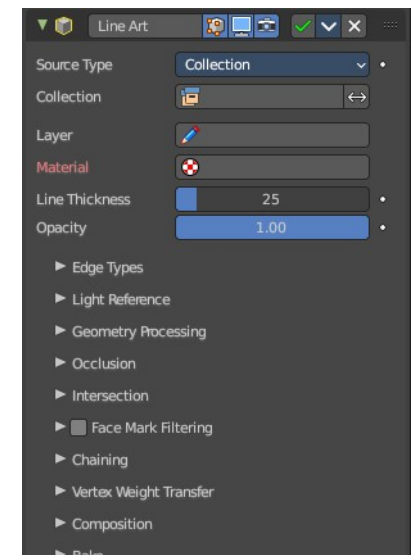

This modifier requires to have a ACTIVE camera in the scene, since the outline is created from this active camera. And the outline is created from exact this view of the camera. So better switch to camera view to check if the view fits.

The active camera has the active orange triangle above the widget. You can also see the active camera in the Scene properties.

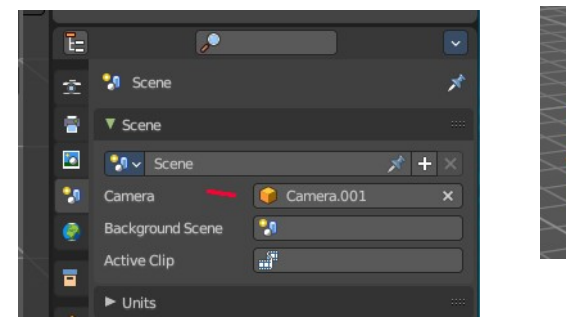

## <span id="page-20-0"></span>**Source Type**

What type of geometry source should line art be generated from.

<span id="page-20-1"></span>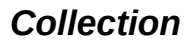

#### <span id="page-20-2"></span>**Collection**

The collection where you want to apply the line art to.

#### <span id="page-20-3"></span>*Invert*

Inverts the selection of collections.

#### <span id="page-20-4"></span>**Layer**

Grease Pencil layer that is assigned to the generated strokes.

#### <span id="page-20-5"></span>**Material**

Grease pencil material assigned to the generated strokes.

#### <span id="page-20-6"></span>**Line Thickness**

The thickness of the line.

<span id="page-20-7"></span>**Opacity** The opacity of the line.

#### <span id="page-20-8"></span>*Object*

#### <span id="page-20-9"></span>**Object**

The object where you want to apply the line art to.

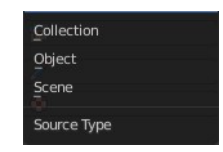

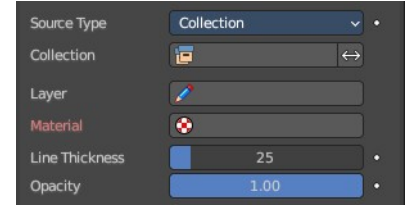

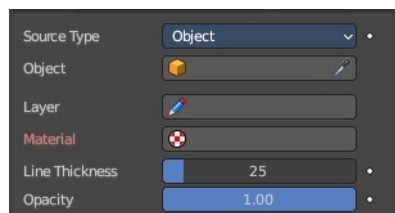

#### <span id="page-21-0"></span>**Layer**

Grease Pencil layer that is assigned to the generated strokes.

#### <span id="page-21-1"></span>**Material**

Grease pencil material assigned to the generated strokes.

#### <span id="page-21-2"></span>**Line Thickness**

The thickness of the line.

#### <span id="page-21-3"></span>**Opacity**

The opacity of the line.

#### <span id="page-21-4"></span>*Scene*

Applies the line art grease pencil strokes to the whole scene.

#### <span id="page-21-5"></span>**Layer**

Grease Pencil layer that is assigned to the generated strokes.

#### <span id="page-21-6"></span>**Material**

Grease pencil material assigned to the generated strokes.

#### <span id="page-21-7"></span>**Line Thickness**

The thickness of the line.

#### <span id="page-21-8"></span>**Opacity**

The opacity of the line.

### <span id="page-21-9"></span>**Edge types subpanel**

Which kind of edges to influence.

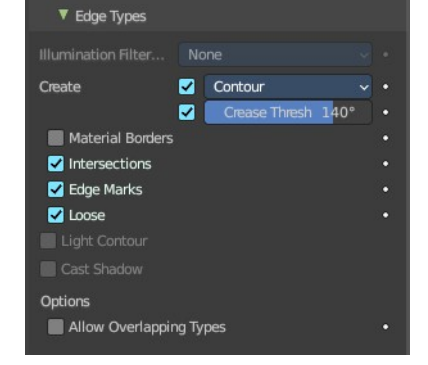

None Illuminated Shaded

Illuminated (Enclosed Shapes) Shadow Region Filtering

### <span id="page-21-10"></span>*Illumination filtering*

You need to pick a light object in the Light Reference panel. How to thread the shadow region filtering. The names should be self explaining.

### <span id="page-21-11"></span>*Use Contour*

Use a contour.

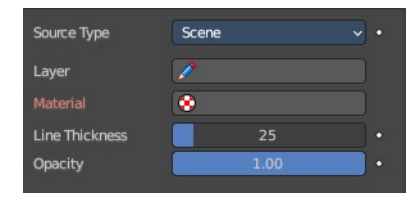

#### <span id="page-22-0"></span>**Silhouette Filtering**

What kind of contour to use.

#### <span id="page-22-1"></span>*Use Crease*

Generate strokes from crease edges.

#### <span id="page-22-2"></span>**Crease Threshold**

Angles smaller than this value will be treaten as creases.

#### <span id="page-22-3"></span>*Crease*

Influence crease edges. The angle what edges are treaten as creases can be adjusted in the edit box.

### <span id="page-22-4"></span>*Material Borders*

Generate strokes from borders between materials.

#### <span id="page-22-5"></span>*Intersections*

Generate strokes from intersections.

#### <span id="page-22-6"></span>*Edge Marks*

Generate strokes from edge marks.

#### <span id="page-22-7"></span>*Loose*

Generate strokes from loose geometry.

#### <span id="page-22-8"></span>*Light Contour*

You need to pick a light object in the Light Reference panel. Generate light shadow separation lines from a referenced light object.

#### <span id="page-22-9"></span>*Cast Shadow*

You need to pick a light object in the Light Reference panel. The line casts shadow.

#### <span id="page-22-10"></span>*Allow Overlaping Types*

Allow an edge to have multiple overlapping types.

#### <span id="page-22-11"></span>**Light Reference subpanel**

This panel allows you to add a light object as a source for line art.

#### <span id="page-22-12"></span>*Light Object*

Pick the light source.

#### <span id="page-22-13"></span>*Shadow Camera Size*

Represents the orthographic scale of an ortho camera. It calculates the area to cover.

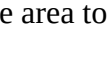

Light Reference

**Light Object** Shadow Camera Nea

### <span id="page-23-0"></span>*Near*

The near clip plane of the shadow camera.

### <span id="page-23-1"></span>*Far*

The far clip plane of the shadow camera.

## <span id="page-23-2"></span>**Geometry Processing subpanel**

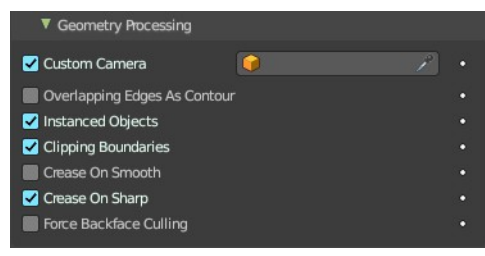

### <span id="page-23-3"></span>*Custom Camera*

Allows to pick a different camera than the active scene camera for line art rendering.

### <span id="page-23-4"></span>*Overlapping Edges as Contour*

This option allows overlapping edges (e.g. from an edge split modifier or imported geometry where two edges occupy the exact same space) to be drawn as contour. Enabling this option will slow down the calculation slightly but it will handle edge overlapping cases without erroneous occlusion results.

### <span id="page-23-5"></span>*Instanced Objects*

This option enables particles and other instanced objects to be loaded for line art calculation. There will be performance impact when there are a large amount of instanced objects in the scene.

### <span id="page-23-6"></span>*Clipping Boundaries*

When enabled, line art will generate clipping lines as contour type at the place where near or far clipping planes cut the model. Otherwise there will be no lines.

### <span id="page-23-7"></span>*Crease on Smooth*

Allow crease edges to show inside smooth surfaces.

### <span id="page-23-8"></span>*Crease on Sharp*

Allow crease to show on sharp edges.

### <span id="page-23-9"></span>*Force Back Face Culling*

Remove all backfaces to speed up calculation.

# <span id="page-24-0"></span>**Occlusion Subpanel**

### <span id="page-24-1"></span>*Range*

If enabled, the modifier will select lines that have an occlusion level between start and end values.

If not enabled just a single Level value slider shows.

### <span id="page-24-2"></span>*Material Mask subpanel*

Use material masks to filter out occluded strokes. You need to have a range level higher than 0.

#### <span id="page-24-3"></span>**Masks**

Choose up to eight mask bits for the masking.

#### <span id="page-24-4"></span>**Exact match**

Require matching all material masks instead of just one.

### <span id="page-24-5"></span>**Intersection subpanel**

### <span id="page-24-6"></span>*Collection Masks*

Choose up to eight mask bits for masking.

#### <span id="page-24-7"></span>**Exact match**

Require matching all intersections instead of just one.

# <span id="page-24-8"></span>**Face Mask Filtering subpanel**

Filter Feature Lines using Freestlye Face Masks.

#### <span id="page-24-9"></span>*Invert*

Invert face mask filtering.

### <span id="page-24-10"></span>*Boundaries*

Filter feature lines based on face mask boundaries.

### <span id="page-24-11"></span>*Keep Contour*

Preserve contour lines while filtering.

# <span id="page-24-12"></span>**Chain**

### <span id="page-24-13"></span>*Intersection with Contour*

Allows intersection lines to be chained together with contour lines.

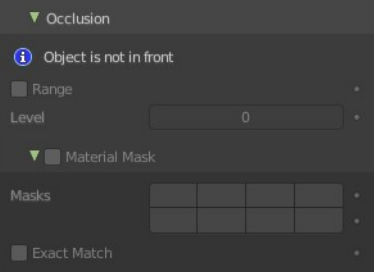

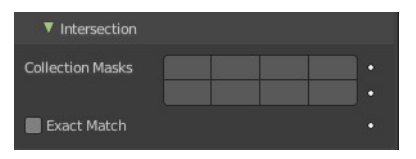

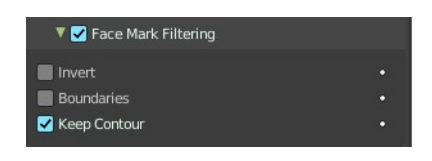

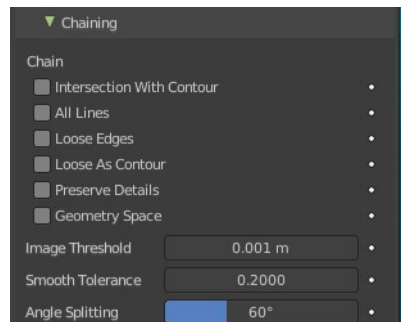

### <span id="page-25-0"></span>*All Lines*

Enabling this option will cause all lines to have the type of contour and to be chained together.

### <span id="page-25-1"></span>*Loose Edges*

Allow loose edges to be chained together.

### <span id="page-25-2"></span>*Loose As Contour*

Loose edges will have contour type.

### <span id="page-25-3"></span>*Preserve Details*

Keep the zig-zag noise in initial chanining.

#### <span id="page-25-4"></span>**Geometry Space**

Use Geometry distance for chaining instead of image space.

### <span id="page-25-5"></span>*Image Threshold*

Segments with an image distance smaller than this value will be chained together.

### <span id="page-25-6"></span>*Smooth tolerance*

Strength of smoothing applied on jagged chains.

### <span id="page-25-7"></span>*Angle Splitting*

The angle in screen space below which a stroke is split into two.

# <span id="page-25-8"></span>**Vertex Weight Transfer subpanel**

### <span id="page-25-9"></span>*Filter Source*

If source mesh has vertex groups whose name starts with this string, then the vertex weight info will be transferred into weight groups in Grease Pencil strokes.

#### <span id="page-25-10"></span>**Invert Vertex Group**

Inverts the selection.

### <span id="page-25-11"></span>*Match Output*

Transfer the filtered object vertex weights into Grease Pencil weight groups with the same names as the filtered ones.

### <span id="page-25-12"></span>*Target*

If Match Output is off, then a target vertex group has to be specified. If there are multiple weight groups copied into target, then the highest weight value is copied into it.

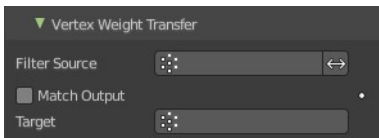

# <span id="page-26-1"></span>**Composition**

### <span id="page-26-2"></span>*Overscan*

A margin to prevent an abrupt end of the stroke at the edge of the image.

#### <span id="page-26-3"></span>**Image boundary trimming**

Trim all edges right at the boundary of image (including overscan region)

### <span id="page-26-4"></span>*Depth Offset*

Move strokes slightly towards the camera to avoid clipping.

#### <span id="page-26-5"></span>**Towards custom camera**

Offset strokes towards selected camera instead of the active camera.

### <span id="page-26-6"></span>**Bake subpanel**

### <span id="page-26-7"></span>*Bake Line Art / Bake Line Art (All)*

Bakes Line Art strokes for active Grease Pencil object within the start, end frame range in scene.

Bake Line Art (All) bakes all Grease Pencil objects that contains at least one Line Art modifier. After baking, baked Line Art modifier will be deactivated automatically.

# <span id="page-26-8"></span>*Clear Baked Line Art / Clear Baked Line Art ( All)*

Clears baked line art frames within the scene frame range for active Grease Pencil object.

Clear Baked Line Art (All) applies the same operation for all Grease Pencil objects that contains at least one Line Art modifier.

# <span id="page-26-0"></span>**Mirror**

The Mirror modifier for the Grease Pencil Object works in Object mode. It mirrors the object along its local X, Y and/or Z axes, across the Object Origin.

It can also use another object as the mirror center, then use that object's local axes instead of its own.

### <span id="page-26-9"></span>**Object**

Define an object to mirror at its origin instead of mirroring along the grease pencil origin.

You can animate it to move the mirror axis.

### <span id="page-26-10"></span>**Influence**

#### <span id="page-26-11"></span>*Layer*

Restricts the effect only to one layer or to any layers that share the same pass

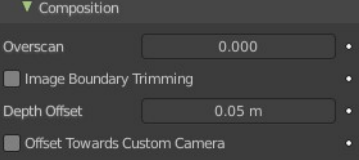

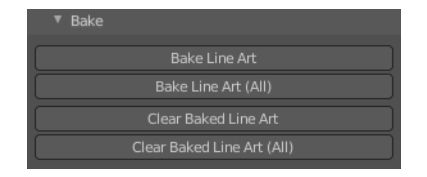

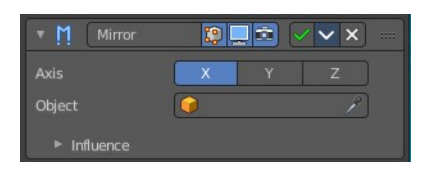

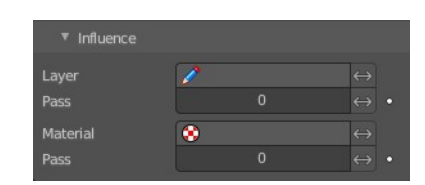

index. Click to pick the layer that you want to use.

#### <span id="page-27-1"></span>**Invert**

Inverts the influence.

#### <span id="page-27-2"></span>*Pass*

The layer pass index.

#### <span id="page-27-3"></span>**Invert**

Inverts the influence.

### <span id="page-27-4"></span>*Material*

Restricts the effect only to material that share the same material or pass index. Click to pick the material that you want to use.

#### <span id="page-27-5"></span>**Invert**

Inverts the influence.

#### <span id="page-27-6"></span>*Pass*

The material pass index.

#### <span id="page-27-7"></span>**Invert**

Inverts the influence.

# <span id="page-27-0"></span>**Multiple Strokes**

Adds multiple parallel copies of the stroke around the original stroke.

### <span id="page-27-8"></span>**Duplicates**

The number of additional strokes.

### <span id="page-27-9"></span>**Distance**

Distance between the original and the duplicate strokes.

### <span id="page-27-10"></span>**Offset**

Control the offset position (inner or outer) for duplicate strokes.

### <span id="page-27-11"></span>**Fade**

Fade out duplicate strokes, using their opacity or thickness.

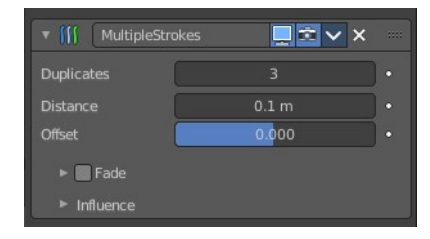

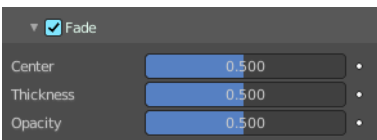

### <span id="page-28-1"></span>*Center*

Control the initial position for the fading.

## <span id="page-28-2"></span>*Thickness*

Fade influence on strokes thickness.

## <span id="page-28-3"></span>*Opacity*

Fade influence on strokes opacity.

### <span id="page-28-4"></span>**Influence**

### <span id="page-28-5"></span>*Layer*

Restricts the effect only to one layer or to any layers that share the same pass index. Click to pick the layer that you want to use.

#### <span id="page-28-6"></span>**Invert**

Inverts the influence.

### <span id="page-28-7"></span>*Pass*

The layer pass index.

#### <span id="page-28-8"></span>**Invert**

Inverts the influence.

### <span id="page-28-9"></span>*Material*

Restricts the effect only to material that share the same material or pass index. Click to pick the material that you want to use.

#### <span id="page-28-10"></span>**Invert**

Inverts the influence.

### <span id="page-28-11"></span>*Pass*

The material pass index.

#### <span id="page-28-12"></span>**Invert**

Inverts the influence.

# <span id="page-28-0"></span>**Outline**

Draws an outline around the grease pencil stroke.

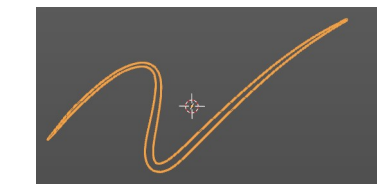

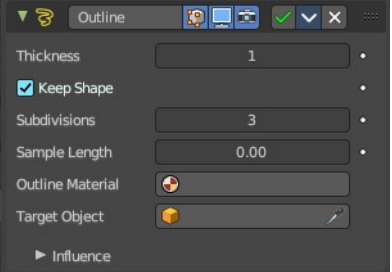

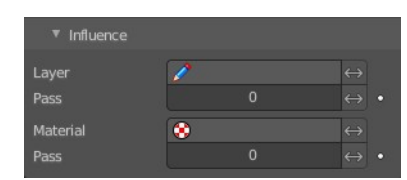

This modifier requires to have a ACTIVE camera in the scene, since the outline is created from this active camera. And the outline is created from exact this view of the camera. So better switch to camera view to check if the view fits. You will get a warning in the modifier when the active camera is missing.

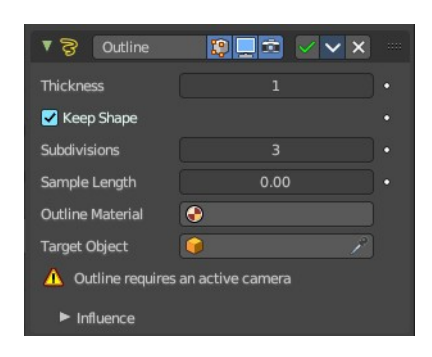

The active camera has the active orange triangle above the widget. You can also see the active camera in the Scene properties.

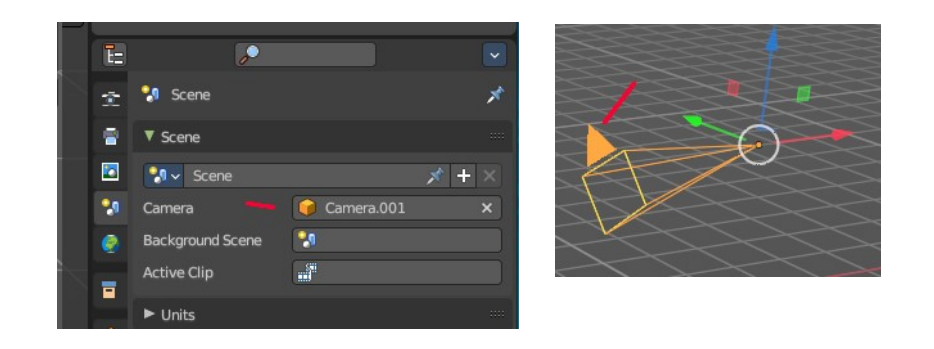

## <span id="page-29-0"></span>**Thickness**

The thickness of the outline.

# <span id="page-29-1"></span>**Keep Shape**

Try to keep global shape.

# <span id="page-29-2"></span>**Subdivisions**

Subdivisions of the outline grease pencil stroke.

# <span id="page-29-3"></span>**Sample Length**

The distance between the vertices.

# <span id="page-29-4"></span>**Outline material**

Material used for the outline strokes. If no material is chosen then the material from the parent stroke is used.

# <span id="page-29-5"></span>**Target object**

A target object to define the stroke start.

### <span id="page-29-6"></span>**Influence**

### <span id="page-29-7"></span>*Layer*

Restricts the effect only to one layer or to any layers that share the same pass index. Click to pick the layer that you want to use.

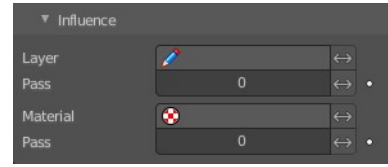

#### <span id="page-30-1"></span>**Invert**

Inverts the influence.

### <span id="page-30-2"></span>*Pass*

The layer pass index.

### <span id="page-30-3"></span>**Invert**

Inverts the influence.

# <span id="page-30-0"></span>**Simplify**

The Simplify modifier allows you to reduce the amount of points in the strokes. It tries to reduce points while maintaining the lines shape.

# <span id="page-30-4"></span>**Mode**

How to reduce points in the strokes.

# <span id="page-30-5"></span>*Fixed*

Deletes alternated points in the strokes, except the start and end points.

# <span id="page-30-6"></span>*Adaptive*

Uses the RDP algorithm (Ramer-Douglas-Peucker algorithm) for points deletion. The algorithm try to obtain a similar line shape with fewer points.

# <span id="page-30-7"></span>*Sample*

Recreates the stroke geometry with a predefined length between points.

### <span id="page-30-8"></span>*Merge*

Simplifies the strokes by merging points that are closer than a specified distance to each other.

# <span id="page-30-9"></span>*Iterations*

Number of times to repeat the procedure.

# <span id="page-30-10"></span>**Influence**

### <span id="page-30-11"></span>*Layer*

Restricts the effect only to one layer or to any layers that share the same pass index. Click to pick the layer that you want to use.

### <span id="page-30-12"></span>**Invert**

Inverts the influence.

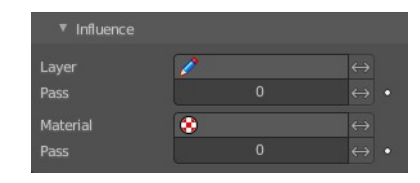

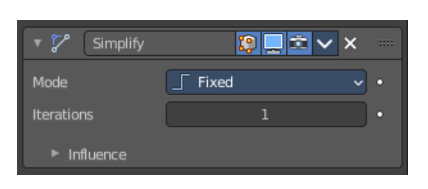

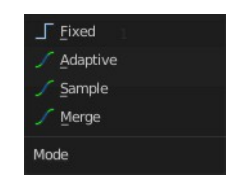

### <span id="page-31-1"></span>*Pass*

The layer pass index.

#### <span id="page-31-2"></span>**Invert**

Inverts the influence.

### <span id="page-31-3"></span>*Material*

Restricts the effect only to material that share the same material or pass index. Click to pick the material that you want to use.

#### <span id="page-31-4"></span>**Invert**

Inverts the influence.

### <span id="page-31-5"></span>*Pass*

The material pass index.

#### <span id="page-31-6"></span>**Invert**

Inverts the influence.

# <span id="page-31-0"></span>**Subdivide**

The Subdivide modifier subdivide the strokes by inserting points between other points to the lines.

# <span id="page-31-7"></span>**Subdivision Type**

### <span id="page-31-8"></span>*Catmull-Clark*

Subdivides and smooths the surfaces.

### <span id="page-31-9"></span>*Simple*

Only subdivides the surfaces, without any smoothing.

### <span id="page-31-10"></span>**Subdivisions**

Number of subdivisions.

### <span id="page-31-11"></span>**Influence**

### <span id="page-31-12"></span>*Layer*

Restricts the effect only to one layer or to any layers that share the same pass index. Click to pick the layer that you want to use.

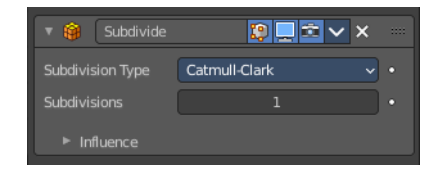

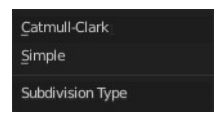

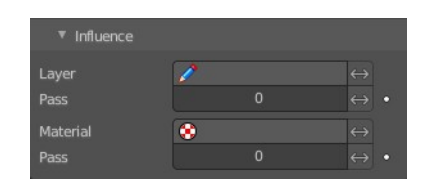

#### <span id="page-32-0"></span>**Invert**

Inverts the influence.

### <span id="page-32-1"></span>*Pass*

The layer pass index.

### <span id="page-32-2"></span>**Invert**

Inverts the influence.

## <span id="page-32-3"></span>*Material*

Restricts the effect only to material that share the same material or pass index. Click to pick the material that you want to use.

### <span id="page-32-4"></span>**Invert**

Inverts the influence.

## <span id="page-32-5"></span>*Pass*

The material pass index.

### <span id="page-32-6"></span>**Invert**

Inverts the influence.